# Kindle Tips for Overdrive

**Find & Download a book from the computer, to deliver wirelessly to your Kindle**

- 1. Go to **http://noble.overdrive.com**
- 2. Click on the magnifying glass, then "Advanced" link
- 3. For Format, select "Kindle Book" (*You can search by title or author, or enter no information at all to browse all available titles.)*
- 4. Click on "Borrow" to checkout the desired title
- 5. Enter the barcode from your Library Card, all numbers, no spaces
- 6. Click on My Account > Loans > and select Kindle Book under "Choose a Format"
- 7. The screen now takes you to **www.amazon.com** (if you aren't already, you will be prompted to sign into your Amazon account)
- 8. Select "Deliver to [your name's] Kindle"
- 9. Click "Get Library Book"
- 11. You should see a confirmation screen that says, "Your digital library book will be delivered to [your name's] Kindle. Your Kindle will download [Book Title] the next time it connects to Wi-Fi."
- 12. (As long as your Kindle is connected to a wireless network) after a few seconds you should see your book available to read on your Kindle.
- 13. Simply tap on the cover and the book will open and you can begin reading!

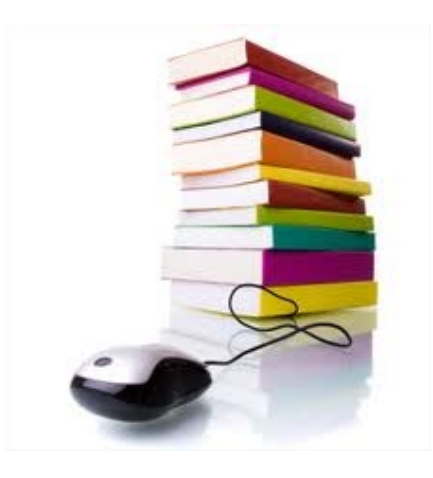

## **A note on using the Kindle Paperwhite Experimental Browser**

*While you can get online to see the OverDrive website from your Kindle Paperwhite, you won't be able to find books compatible for your Kindle or Kindle Paperwhite as you will if you browse OverDrive from the internet on a computer.* 

*When you visit noble.overdrive.com from the Experimental Browser on the Paperwhite, you will only be allowed to view and checkout ePub titles, which cannot be downloaded to your Kindle.*

*When you visit noble.overdrive.com from a computer you have the option to view all of the titles available in the Kindle format.* 

*Questions about these formats and what it all means?* 

*Contact the Reference Desk by calling (781) 334-5411 OR (781) 334-6404 or emailing lfd@noblenet.org*

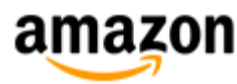

#### **Amazon Kindle Quick Tips**

Amazon will e-mail you when there are 3 days left for the loan; when the book is returned; or when the e-book loan period has expired

Library books are not delivered via a 3G connection, only over an active Wi-Fi connection.

Not in a Wi-Fi environment? No problem, you can also transfer books from your Amazon account to your Kindle via a USB cable.

### **Returning a book before it's due**

- 1. Go to Amazon.com
- 2. Sign into your account
- 3. Go to "Manage Your Content and Devices"
- 4. See list of books checked out
- 5. Click on "Actions" dropdown menu on right side
- 6. Select "Return this book". This will return the book to OverDrive and remove it from your Kindle Library.

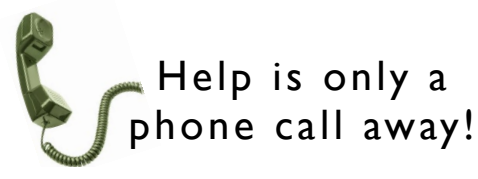

The reference librarians are always here to help!

Feel free to stop by or call the library for help or questions about using OverDrive on your Kindle or Kindle Paperwhite.

(781) 334-5411 or (781) 334-6404

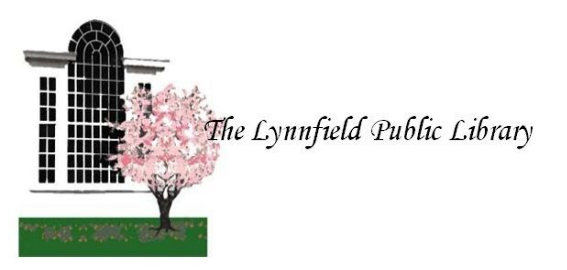

18 Summer Street Lynnfield, MA 01940

(781) 334-5411 or (781) 334-6404 lfd@noblenet.org **www.lynnfieldlibrary.org www.facebook.com/LynnfieldLibrary**

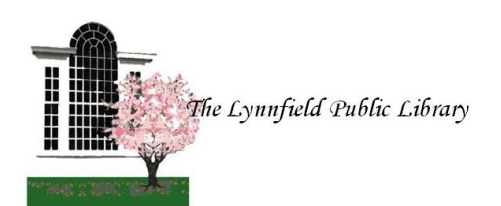

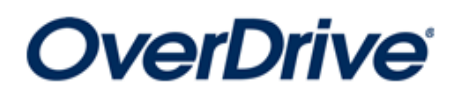

for Kindle and Kindle Paperwhite

## We're here to help!

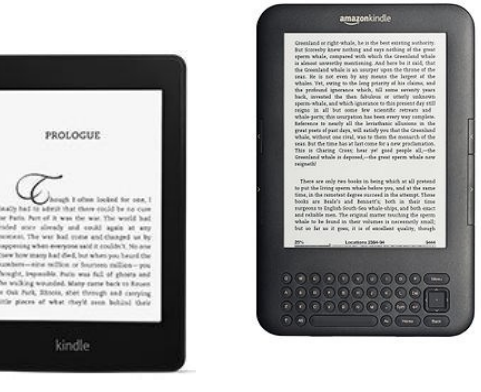

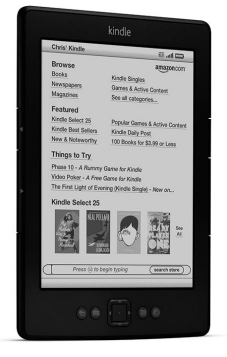